# **IBM Problem Determination Tools Studio README**

# **Copyright statement**

© Copyright IBM® Corporation 2012. All rights reserved. For legal information, see <http://www.ibm.com/legal/copytrade.shtml>

### **Contents**

- [Overview](#page-0-0)
- **[Hardware Requirements](#page-0-1)**
- [Supported Platforms](#page-0-2)
- [Software Requirements](#page-0-3)
- **[Installing IBM Problem Determination Tools Studio](#page-0-4)**
- [Getting Started With IBM Problem Determination Tools Studio](#page-1-0)
- [Updating IBM Problem Determination Tools Studio](#page-1-1)
- [Technical support](#page-2-0)

### <span id="page-0-0"></span>**Overview**

IBM Problem Determination Tools Studio is a standalone Eclipse-based environment that provides workstation users with easy access to the power of the IBM Problem Determination Tools for z/OS family of products:

- IBM Application Performance Analyzer for z/OS
- IBM Debug Tool for z/OS
- IBM Fault Analyzer for z/OS
- IBM File Manager for z/OS
- IBM Workload Simulator for z/OS & OS/390

## <span id="page-0-1"></span>**Hardware Requirements**

The following minimum hardware levels are required:

- CPU 1 GHz or faster 32-bit (x86) or 64-bit (x64) processor, dual or quad core recommended
- RAM 2.0 GB minimum, 3.0 GB recommended
- Hard disk at least 500 MB available space

# <span id="page-0-2"></span>**Supported Platforms**

One of the following levels of the Microsoft Windows operating system:

- Microsoft Windows XP 32-bit
- Microsoft Windows Vista 32-bit
- Microsoft Windows 7 32-bit
- Microsoft Windows 7 64-bit
- Microsoft Windows Server 2008 32-bit

### <span id="page-0-3"></span>**Software Requirements**

Any combination of one or more of the following IBM Problem Determination Tools for z/OS products:

- IBM Application Performance Analyzer for z/OS V13.1, or later
- IBM Debug Tool for z/OS V13.1, or later
- IBM Fault Analyzer for z/OS, V12.1, or later
- IBM File Manager for z/OS V13.1, or later
- IBM Workload Simulator for z/OS & OS/390 V1.1, or later

### <span id="page-0-4"></span>**Installing IBM Problem Determination Tools Studio**

To install Problem Determination Tools Studio:

- 1. Download the installation zip file ( PD\_Tools\_Studio\_v xxxxxx .32bit.zip ) from the IBM Problem Determination Tools Studio [file repository](ftp://public.dhe.ibm.com/software/htp/pdtools/studio/13.1/)
- 2. Extract the contents of the zip file into a folder of your choice. Ensure that the directory you choose does not contain any other files

# <span id="page-1-0"></span>**Getting Started With IBM Problem Determination Tools Studio**

The following are some steps to get you started once you have installed the Problem Determination Tools Studio.

- 1. Double-click the PD\_Tools.exe file from where you extracted the install zip file
- 2. Specify a workspace location for the Problem Determination Tools Studio. We recommend a new folder on your system
- 3. The Problem Determination Tools Studio product will appear displaying its Welcome page. The Welcome page includes links to a basic overview and first steps to creating and managing your connections to host systems
	- 1. Click **Overview**
	- 2. Click any of the links on the left column to open any of the IBM Problem Determination Tools for z/OS plug-ins overview help content
	- 3. Click any of the links on the right column to open any of the IBM Problem Determination Tools for z/OS plug-ins
	- 4. The Problem Determination Tools Studio help documentation is integrated with the product. To display the help documentation, from the main menu bar, click Help > Help Contents . The help contents provide detailed help for all components of the offering, along with help for using Problem Determination Tools Studio with each of the individual Problem Determination Tools products. There is also basic help for:
		- 1. Eclipse (Workbench User Guide) this is useful if you are new to using an Eclipse environment offering
		- 2. Problem Determination Tools for z/OS Common Component contains help details on setting up your host connections
		- 3. z/OS Explorer User Guide Contains details on the included z/OS perspectives and views as well as further information on managing your configuration and working with host data sets, JCL files, and submitting batch jobs to the host and viewing output
	- 5. Each of the IBM Problem Determination Tools for z/OS plug-in perspectives can be opened from **Window > Open Perspective > Other...** ; their views can be opened from **Window > Show View > Other...** .
- 4. If you are using Application Performance Analyzer with Problem Determination Tools Studio, there is some connections/credentials setup that is unique to Application Performance Analyzer that must be performed because Application Performance Analyzer uses its own listener.
	- 1. Start the Problem Determination Tools Studio
	- 2. Click **Window > Manage Connections**
	- 3. Under Connections select **Application Performance Analyzer** , then click **Add...**
	- 4. In Add APA Connection enter the **Host name** and **Port number** of the APA listener, then click **Save and Connect**
	- 5. Once a connection is established, you will be asked to select the APA started task (STC) that you desire to connect to. Enter that started task.
	- 6. Create a credentials entry for yourself, with your user name and password (or it can be a passphrase if used on the machine).
- 5. If you are using the Debug Tool DTCN function, you will need to establish a connection between the DTCN Profiles view for CICS and your z/OS system by following the steps described in **DTCN** tips .

# <span id="page-1-1"></span>**Updating IBM Problem Determination Tools Studio**

You can choose to update from the [website](ftp://public.dhe.ibm.com/software/htp/pdtools/studio/13.1/) or download the zip file (PD\_Tools\_Studio\_update\_ xxxxxx .zip ) for a local update. The Problem Determination Tools Studio is configured with a link to its repository. If the link to the repository is missing or incorrect, or you would like to use the update zip file, follow the steps below to add them to the Available Software Sites.

- 1. Click **Window > Preferences**
- 2. In Preferences expand **Install/Update**
- 3. Click **Available Software Sites**
- 4. Click **Add...**
- 5. In Add Site enter the repository link <ftp://public.dhe.ibm.com/software/htp/pdtools/studio/13.1/> in **Location** to update from the website, or click **Archive...** and specify the zip file (PD\_Tools\_Studio\_update\_ xxxxxx .zip ) for a local update, then click **OK**
- 6. Click **OK** to go back to Preferences
- 7. In Preferences click **OK** to close Preferences

To update the Problem Determination Tools Studio:

- 1. Click **Help > Check for Updates**
- 2. If there are any updates found, Available Updates will appear, click **Select All**
- 3. Click **Next**
- 4. In Install Details click **Next**
- 5. Review and accept the terms in the license agreements, and then click **Finish**
- 6. If the Security Warning dialog appears click **OK**

7. Click **Restart Now** to successfully complete the update

### <span id="page-2-0"></span>**Technical support**

IBM Problem Determination Tools Studio is available at no charge to all licensed users of any of the following five IBM Problem Determination Tools for z/OS products:

- 1. IBM Application Performance Analyzer for z/OS V13.1, or later
- 2. IBM Debug Tool for z/OS V13.1, or later
- 3. IBM Fault Analyzer for z/OS, V12.1, or later
- 4. IBM File Manager for z/OS V13.1, or later
- 5. IBM Workload Simulator for z/OS & OS/390 V1.1, or later

IBM Problem Determination Tools Studio is supplied under the standard terms and conditions of the IBM International Program License Agreement (IPLA) and of the associated License Information and other documentation, and provides a defect correction entitlement for those licensed users entitled to service for any of the IBM Problem Determination Tools for z/OS products listed above. Service is available for IBM Problem Determination Tools Studio for as long as the IBM Problem Determination Tools for z/OS product which IBM Problem Determination Tools Studio is to be used with is generally supported by IBM. In addition, IBM reserves the right to discontinue service on IBM Problem Determination Tools Studio when it is withdrawn from marketing by IBM. Please reference the IBM Problem Determination Tool for z/OS product that you are using as the entitled product when contacting IBM and requesting support for IBM Problem Determination Tools Studio.

### **Establishing a connection between the DTCN Profiles view for CICS and your z/OS system**

Specify the settings needed to establish a connection between the DTCN profiles view and your z/OS system by doing the following steps:

- 1. Click Window > Show view > Other
- 2. Type "DTCN" in the text box at the top of the window. Select DTCN profiles and click OK
- 3. Click Window > Show view > Other
- 4. Type "Host Connections" in the text box at the top of the window. Select Host Connections and click OK
- 5. In the Host Connections view, select DTCN and click Add to create a connection to DTCN.
- 6. Specify the settings in the following fields and click Save and Close:

#### **Name**

The name of the connection. If left blank will be auto-filled by combining the host name and port number entered separated by ":"

#### **Host name**

The TCP/IP name or address of the z/OS system as described in "Defining the CICS TCPIPSERVICE resource" in the Debug Tool Customization Guide

#### **Port number**

The port number of the z/OS system as described in "Defining the CICS TCPIPSERVICE resource" in the Debug Tool Customization Guide

- 7. Select the DTCN connection you created, and click Connect.
- 8. In the DTCN Signon window, specify the settings in the following fields, or select "Use existing Credentials" if you have at least one credential defined, and click OK.

#### **Credentials Name**

The name of the credential

**User ID**

The ID that you use to log on to the CICS system

#### **Password or Passphrase**

The password or passphrase that you use to log on to the CICS system

A successful connection is indicated through a green icon for the DTCN connection. Otherwise, review the values you entered, correct any mistakes, and try the connection test again. You can also review the trace file (as described in Debug Tool User's Guide Appendix I section "Locating the trace file of the DTCN Profiles or DTSP Profile view") for diagnostic information that can help identify the cause of the connection error. In the DTCN Profiles view, you can right click anywhere to see a list of actions available.

**Note:** If you want require a secured connection, you will need to follow the steps in the section, [Establishing a secured](#page-2-1) [communication between the DTCN profile view for CICS and your z/OS system](#page-2-1)

### <span id="page-2-1"></span>**Establishing a secured communication between the DTCN profile view for CICS and your z/OS system**

These steps help you enable secure communication via Secure Sockets Layer (SSL) between DTCN profile view and your z/OS system. The communication between the client and server uses the HTTP protocol.

#### **Client side setup**

To enable SSL communication, complete the following tasks for the client side:

1. Install server certificate:

Because the certificate server generated is not from an authorized certificate authority (CA), to solve this issue, you need to install the certificate to your JDKs keystore.

- 1. Download copy of the certificate in text mode that the server has exported into your workstation directory
- 2. Import the downloaded certificate into your JREs keystore. The following is an example how to import the certificate into keystore using keytool provided by java

```
 Keytool import alias myprivateroot keystore ..\lib\security\cacerts file dtcnplg.cer
 dtcnplg.cer is the downloaded copy of the server certificate.
 The initial password for the cacerts keystore is changeit.
```
**Note:** If you are using CICS Explorer, the keytool utility can be found in the Java installation bin directory, <CICS Explorer Install Directory>\jre\bin.

If you are using PD Tools Studio, the keytool utility can be found in the Java installation bin directory, <PD Tools Studio Install Directory>\jre\jre\bin

#### **Server side setup**

To enable SSL communication, do the following tasks for Server side:

- 1. Generate key pair and self-signed certificate using Rexx RACF command.
	- 1. Use RACF GENCERT command to create a key entry for the CICS region owner. The key entry contains the key pair and self-signed certificate.

Example (Create a key entry for user USERID with label: USERID-DTCNPLG-CERT):

```
\frac{1}{2} /* generate key entry \frac{1}{2} /*
 "RACDCERT ID(USERID) GENCERT",
 " SUBJECTSDN(CN(
 'your_host_name.com'
) " ,
 " T ('USERID-DTCNPLG-CERT' ) ",
        " OU('IBM' ) ",
        " O ('IBM' ) ",
        " L ('San Jose' ) ",
       SP('CA' ) ",
       C ('US' ))",
 " NOTBEFORE(DATE(2011-02-28) TIME(20:00:00) )",
 " NOTAFTER (DATE(2031-12-31) TIME(19:59:59) )",
 " WITHLABEL(
 USERID-DTCNPLG-CERT
 )",
 " SIZE (1024 )"
```
2. Connect the key entry to a key ring that belongs to the CICS region owner ID. The common name of the subject DSN must be the host name of the server that the client uses to connect to host. Example (Connect it to a key ring named USERID):

```
 /* connect key entry to key ring */
 " RACDCERT ID(
 USERID
) ^{\prime\prime} .
 " CONNECT( RING (
 USERID
 ) ",
          LAPET. USERID-DTCNPLG-CERT
```
- ))"
- 3. Export the certificate and store it in a data set using the printable encoding format defined by the internet RFC 1421 standard

Example (Export the certificate to a data set: USERID.DTCNPLG.CERT)

```
/* export certificate to a data set * /
 "RACDCERT EXPORT(LABEL('USERID-DTCNPLG-CERT' ) ",
 " ID(
 USERID
 ) ",
 " DSN(
 'USERID.DTCNPLG.CERT'
 ) ",
 " FORMAT(CERTB64 ))"
```
- 2. Initialize parameters in CICS region
	- 1. Add the KEYRING parameter in the CICS region start up job and point to the key ring created for the region owner ID.
	- 2. The following example adds SYSIN DD data set of CICS region startup job:

KEYRING=USERID

#### 3. Define TCPIPSERVICE resource

1. Add a TCPIPSERVICE resource definitions, see example below in bold texts. Change the SSL and Certificate attributes.

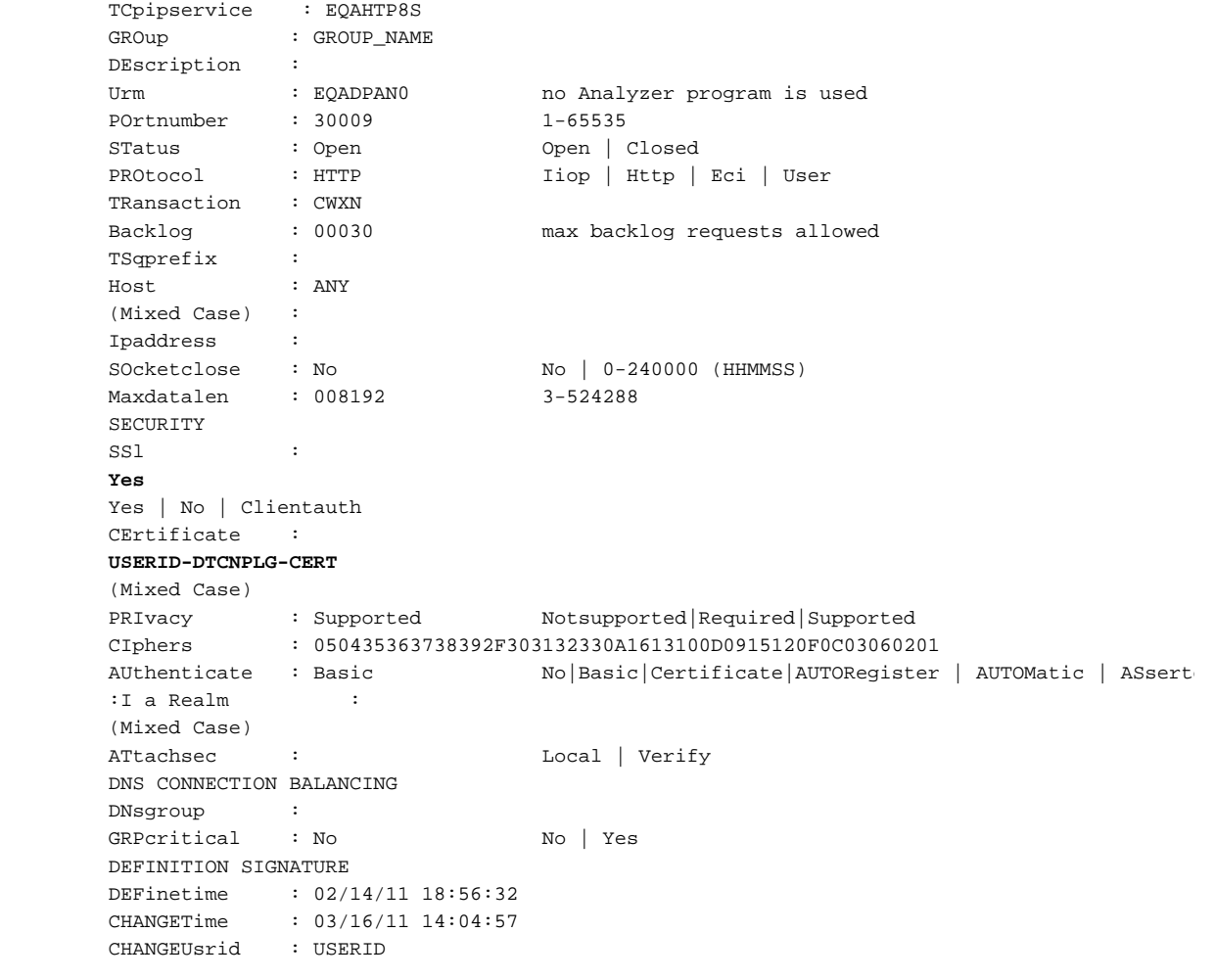

CHANGEAGEnt : CSDApi<br>CHANGEAGRel : 0660

CSDApi | CSDBatch